## **DEPARTMENT OF LABOR AND INDUSTRY WORKERS' COMPENSATION**

## **Quick reference guide: Uploading a document**

There are many actions in Work Comp Campus that require uploading a document. Documents support a claim or dispute by providing specific information. Properly uploading a document into Campus is important so reviewers have access to clear and complete information for the specific file. Knowing the file location before you begin the upload will save time.

1. Open the claim or dispute. Then click the **Submit Filing** button.

- 2. If you are completing a form, select the appropriate form from the list. Some of the available forms are highlighted in green.
- 3. If you are uploading a document, without an accompanying form, select **Other Filing**. The **Other Filing** option is highlighted in purple in the image. Uploading an independent medical examination (IME) would be an example of using the **Other Filing** selection.

Note: If you are uploading a document under **Upload Your Filing**, the file type must be a PDF.

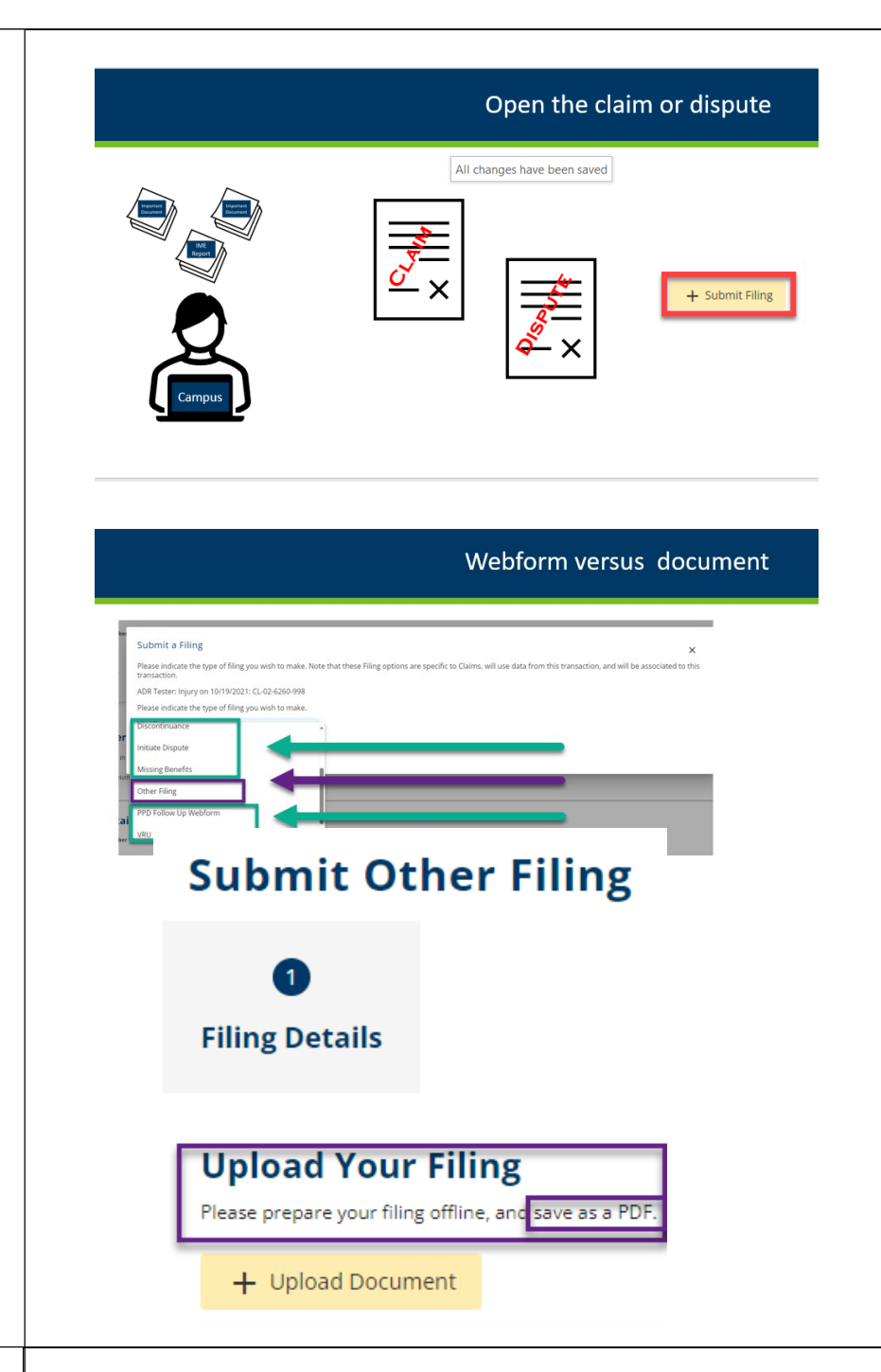

4. You are now ready to upload your document.

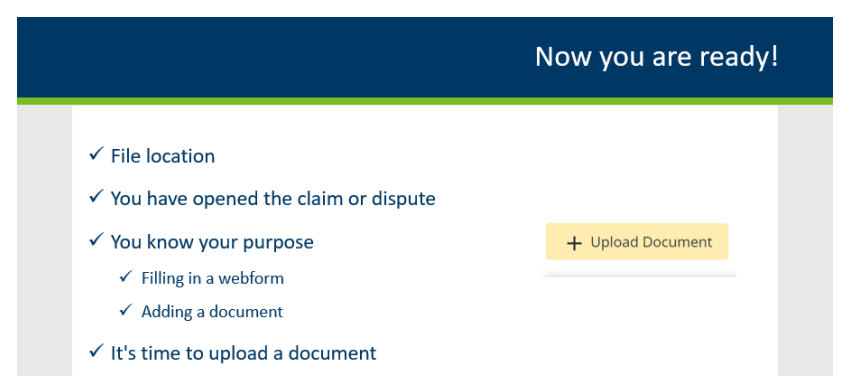

5. At this point, the uploading document steps are all the same. Click the **Upload Document** button and select the file you want to upload.

> You may need to do some navigating to find the file. When the file is selected click **Open** and the file will be added to the file box.

Another option is to drag and drop the file from the list to the file box, then click the "X" to close the file list.

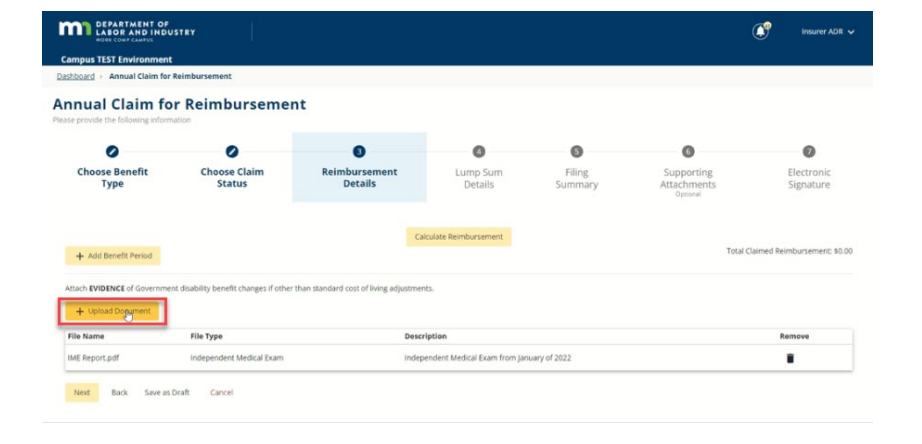

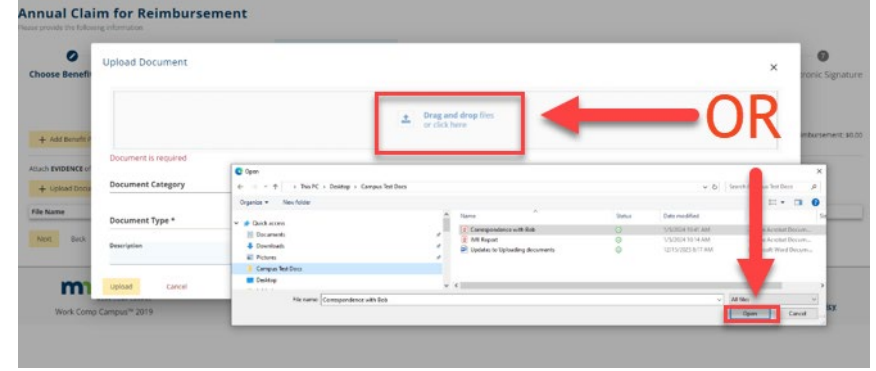

6. Depending on the type of upload, you may be asked for a document category.

> Document category examples include "Correspondence," "Petition" and "Reports."

7. You will *always* be asked for a document type.

> Document type examples include "Affidavit of Service," "Agreement to Mediate" or "Email."

- 8. Enter a brief description as well.
- 9. Click the **Upload** button.
- 10. Under the **Upload Document** button, you will see the file you uploaded, with the file type and description.
- 11. These pieces of information should be helpful for anyone looking through the document list.
- 12. If you uploaded something that does not belong here, remove it by clicking the **Remove** button.
- 13. If you have more documents to upload, continue with the same steps, starting by clicking **Upload Document**.

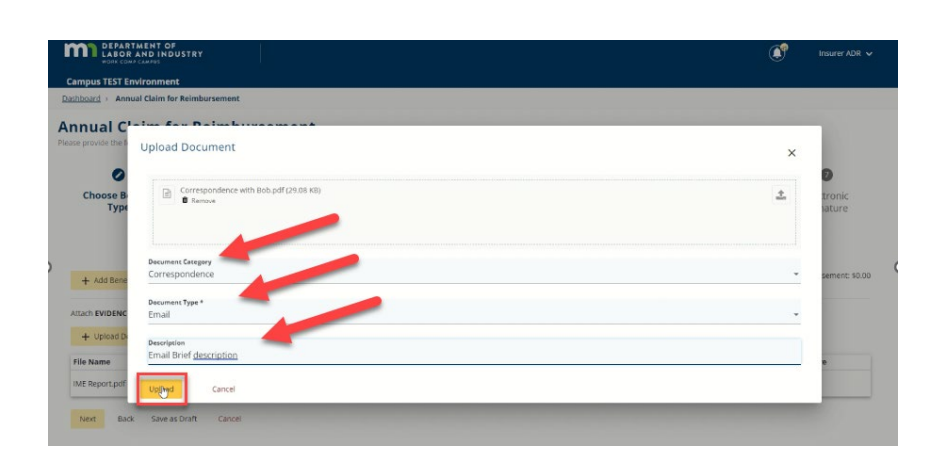

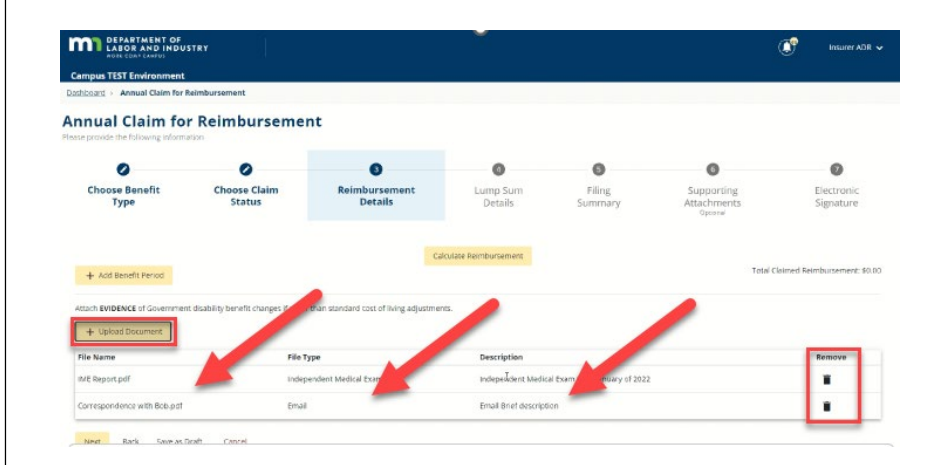

14. After all documents have been uploaded, continue as directed Annual Claim for Reimbursement until the **Submit** button has O<br>Sum De  $\bullet$  $\bullet$  $\bullet$  $\bullet$  $\bullet$  $\bullet$ t Details<br>t **Choose Benefit Type** been selected. **Electronic Signature** Full Name of Signatory \*<br>Insurer ADR See the example at right. Z Lunderstar Date \*<br>2/14/2024 **Back** Save as Draft Cance 15. The confirmation screen will be different depending on the  $\blacktriangledown$ transaction being completed. **Upload Document To Transaction Successfully Submitted!** See the example at right.Confirmation Number: 372

> Click the link to view your new document: DO-02-3883-550

A confirmation email has been sent to Campustestvla+ca@gmail.com for your records. You may view your forms in My Form History.